## **Wie kann ich Panopto Videos (Aufzeichnungen) in ein anderes ILIAS Video-Objekt kopieren um die Videos in einem anderen ILIAS Kurs zu nutzen?**

Wenn Sie bei dem ILIAS Panopto-Objekt die gewohnte ILIAS-Kopierfunktion anwenden, dann wird nur ein neues, leeres Panopto-Objekt ohne Videos am Zielort angelegt.

Die Videos müssen in Panopto gesondert in den neuen Container (=neuer Ordner) kopiert werden.

## So gehen Sie vor:

**Kurs A** beinhaltet fertiggestellte Videos, die Sie kopieren möchten. Diese Videos sollen in **Kurs B** genutzt werden. Die Videos im Panopto-Container von **Kurs A** müssen also in den Panopto-Container von **Kurs B** kopiert werden.

- 1. Legen Sie in **Kurs B** ein neues ILIAS Video-Objekt an.
- 2. Notieren Sie sich die Ordner ID Nummer (oder die Ordnerbezeichnung) von dem Video-Objekt in Kurs B:

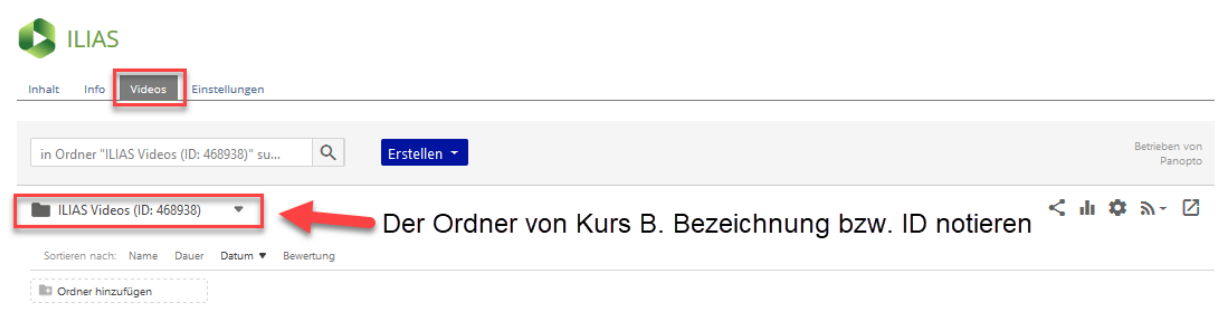

- 3. Gehen Sie in **Kurs A** und öffnen Sie das Video-Objekt und den Bereich "Videos".
- 4. Wählen Sie "In Panopto öffnen":

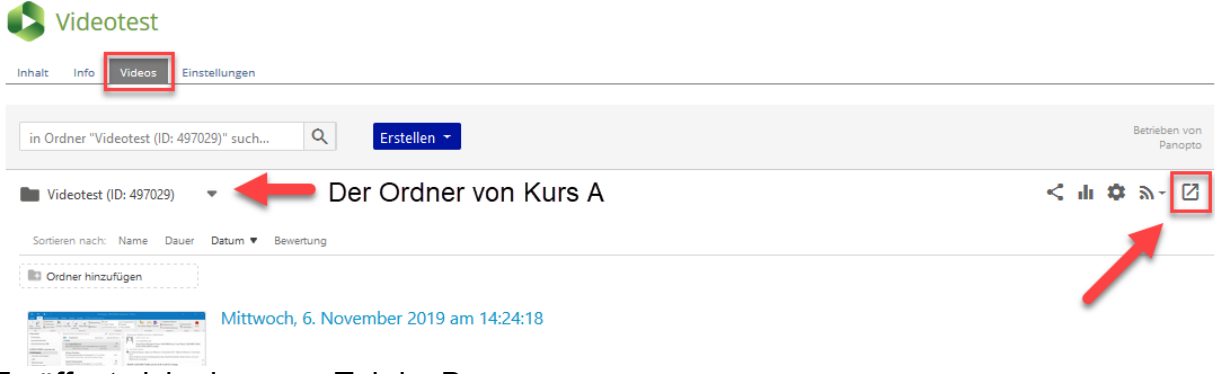

Es öffnet sich ein neuer Tab im Browser.

5. Markieren Sie die Checkbox bei den Videos, die kopiert werden sollen (Maus auf das Vorschaubild bewegen) und klicken Sie auf "Kopie":

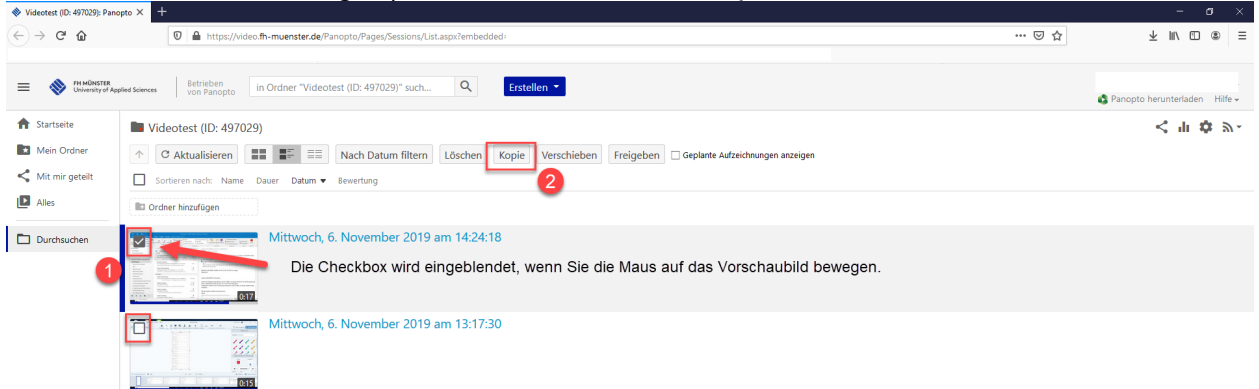

6. Geben Sie die Ordner ID von Kurs B ein und klicken Sie anschließend auf die blaue Schaltfläche "Kopie":

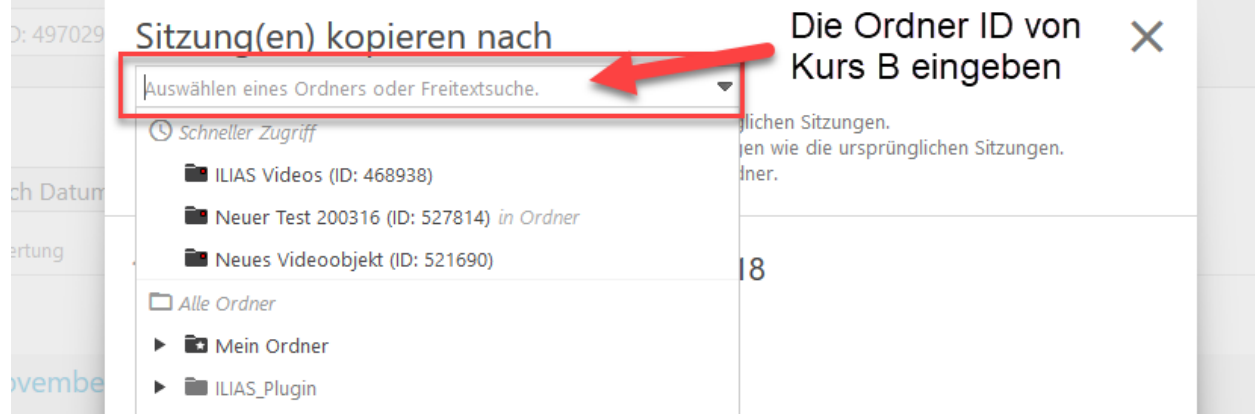

Die Aufzeichnungen werden in den anderen Ordner vom Video-Objekt in Kurs B kopiert.

Nun finden Sie das kopierte Video in Kurs B im ILIAS Video-Objekt unter "Videos" (ggf. müssen Sie die Seite im Browser neu laden).

Bei Fragen wenden Sie sich an [elearning@fh-muenster.de.](mailto:elearning@fh-muenster.de.)